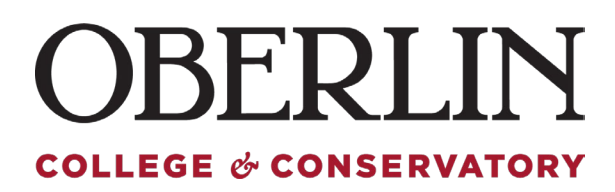

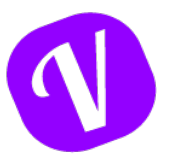

## **Approving PTO Paid Time Off (PTO)**

Employees use Vacation Tracker to request and record PTO as needed. Once requested, as a supervisor, you are able to approve in various ways.

Approving from the Dashboard – New requests will appear at the bottom, under "Pending Request"

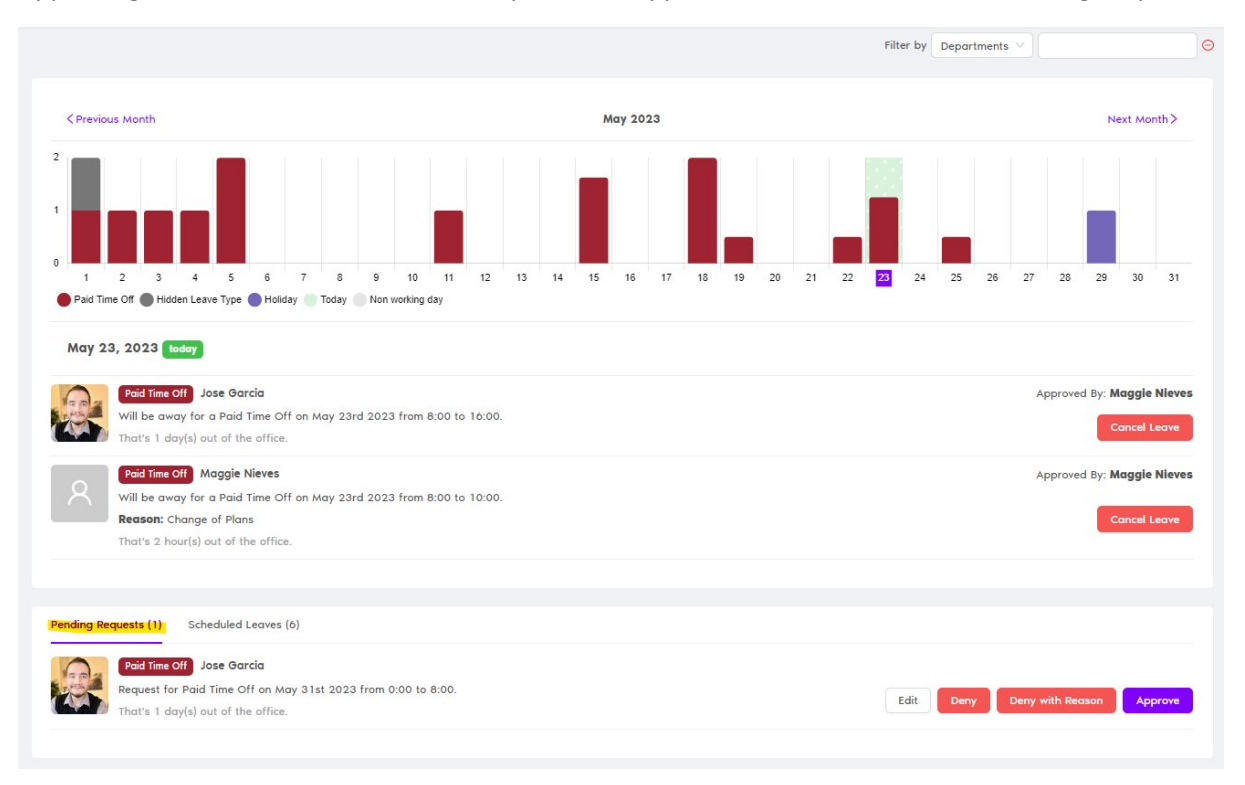

You are able to Edit, Deny, Deny with Reason (Notes) or Approve pending requests directly from the Dashboard:

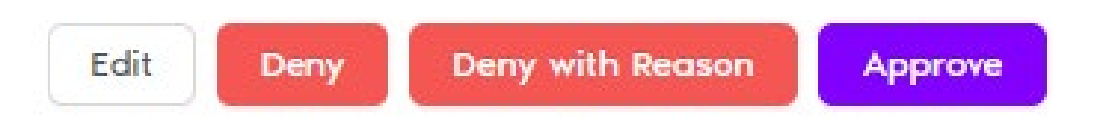

Once approved, the scheduled PTO day will appear on the calendar and scheduled leaves section.

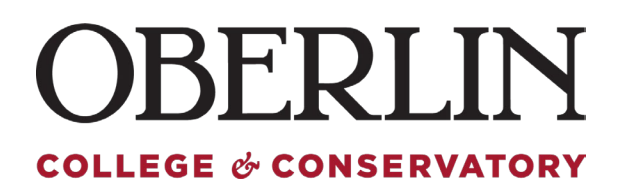

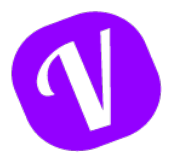

The system will also generate an email to you regarding the request, you may also approve via the email

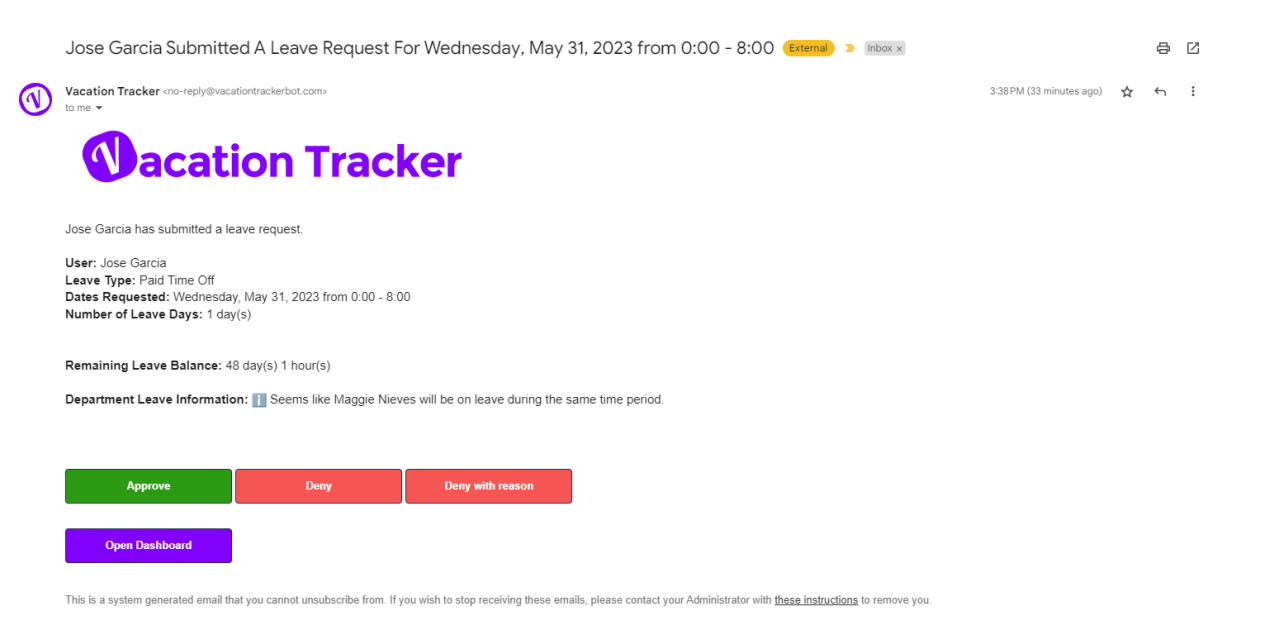

Once approved, you will be directed to the following Request Summary Screen:

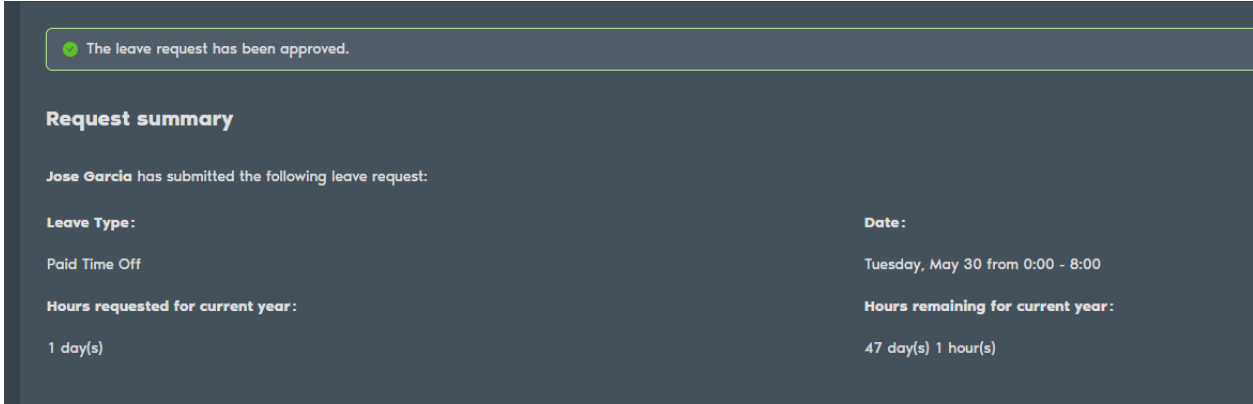

Here you are able to see the details of the request and remaining balance for the specific employee.

The request has been approved.